Noolvide leer las Precauciones importantes antes de utilizar este producto. Conserve el CD de la Guia del usuario en un sitio accesible como referencia para el futuro.

Consulte la etiqueta adjunta al producto y transmita esta informacion <sup>a</sup> su distribuidor cuando requiera asistencia.

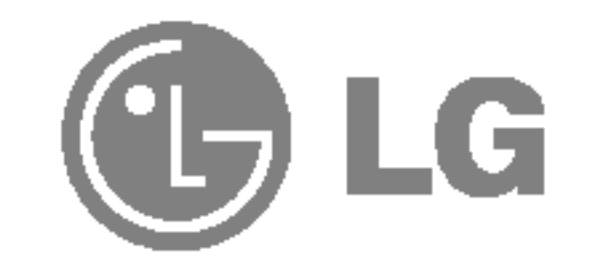

# L1750H L1950H L1751H L1951H L1750HQ L1950HQ L1751HQ L1951HQ

## Guia del usuario

## Seguridad

Utilice únicamente el cable de alimentación suministrado con la unidad. Si el cable que va a utilizar no es el suministrado por el proveedor, asegúrese de que ha sido debidamente homologado según la normativa local correspondiente. Si este cable de alimentación tuviera algún defecto, póngase en contacto con el fabricante o con el servicio de reparación autorizado más próximo para sustituirlo por otro.

El cable de alimentacion se utiliza como dispositivo de desconexion principal. Asegúrese de que puede acceder fácilmente al enchufe tras la instalación.

Conecte la pantalla únicamente al tipo de fuente de alimentación indicada en las especificaciones de este manual o que figura en la pantalla. Si no está seguro del tipo de fuente de alimentación de que dispone, consulte con su distribuidor.

Las tomas de corriente de CA y los cables de extensión sobrecargados, así como los cables de alimentación desgastados y los enchufes rotos son peligrosos y pueden ser la causa de descargas o incendios. Llame al técnico del servicio de mantenimiento para sustituir estos componentes.

No abra la pantalla:

- En el interior no hay componentes que el usuario pueda reparar.
- En el interior el voltaje es alto y peligroso incluso cuando no hay suministro de alimentación.
- Póngase en contacto con su distribuidor si la pantalla no funciona correctamente.

Para evitar lesiones personales:

- No coloque la pantalla en una estantería inclinada a menos que esté correctamente asegurada.
- Utilice únicamente un lugar recomendado por el fabricante.

Para evitar incendios u otros peligros:

- Apague siempre la pantalla (OFF) si va a salir de la habitación por un tiempo prolongado. Nunca deje la pantalla encendida (ON) cuando salga de casa.
- Evite que los niños arrojen o metan objetos por las aberturas de la pantalla. Algunas piezas internas emiten niveles de voltaje peligrosos.
- No añada accesorios que no hayan sido diseñados para esta pantalla.
- Durante una tormenta eléctrica o cuando vaya a dejar la pantalla desatendida durante un período amplio de tiempo, desenchúfela de la toma de pared.

Esta unidad se diseñó y fabricó para garantizar la seguridad personal; sin embargo, el uso inadecuado de la unidad puede causar descargas electricas o riesgo de incendios. Con el fin de permitir un funcionamiento correcto de todas las opciones de seguridad incorporadas en esta pantalla, respete las siguientes normas básicas para su instalación, uso y mantenimiento.

## Durante la instalacion

No coloque objetos sobre el cable de alimentación ni los pase por encima de él; no coloque la pantalla donde el cable de alimentación pueda resultar dañado.

No utilice esta pantalla cerca del agua como en una bañera, un lavabo, un fregadero, en suelo mojado o cerca de una piscina. Las pantallas incluyen aberturas de ventilación para permitir la expulsión del calor que generen durante el funcionamiento. En caso de bloqueo de estas aberturas,

- Bloquee las ranuras de ventilación inferiores colocando la pantalla en una cama, un sofá, una alfombra, etc.
- Coloque la pantalla en un habitáculo cerrado a menos que disponga de ventilación adecuada.
- Cubra las aberturas con tela u otro material.
- Coloque la pantalla cerca o encima de un radiador o una fuente de calor.

No roce ni golpee la pantalla LCD de matriz activa con nada que sea duro, ya que podría arañarla, estropearla o dañarla de forma permanente.

el calor acumulado puede causar fallos o incluso incendios. Por lo tanto, NUNCA:

Si es posible, utilice la resolución recomendada para obtener la mejor calidad de imagen en la pantalla LCD. Si se utiliza en otro modo que no sea la resolución recomendada, podrían aparecer en la pantalla algunas imágenes a escala o procesadas. Sin embargo, esto es caracteristico del panel LCD de resolucion fija.

**I** No tire la caja ni los materiales de embalaje. Son un contenedor idóneo para transportar la unidad. Cuando traslade la unidad <sup>a</sup> otra ubicacion, vuelva <sup>a</sup> embalarla en su material original.

## Cómo deshacerse de materiales contaminantes de forma segura

- La lámpara fluorescente empleada en este producto contiene una pequeña cantidad de mercurio.
- No se deshaga de este producto de la misma forma que lo haría con los residuos generales de su hogar. Debe hacerlo según las normativas locales correspondientes.

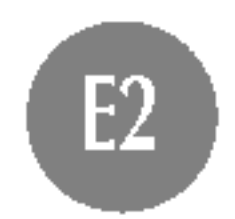

No presione la pantalla LCD con el dedo por un periodo de tiempo prolongado, porque podria provocar que la imagen se quedase en la pantalla.

Algunos defectos de punto podrian aparecer como manchas rojas, verdes o azules en la pantalla. Sin embargo, esto no afectará al funcionamiento de la pantalla.

## Limpieza

- Desenchufe la pantalla antes de limpiar su superficie.
- Utilice un paño ligeramente húmedo, no mojado. No utilice un aerosol directamente sobre la pantalla porque un exceso de pulverización puede provocar descargas eléctricas.

#### Volver a embalar

Antes de instalar el monitor, asegurese de que no se esta suministrando alimentacion ni al monitor, ni al sistema informatico ni a otros dispositivos conectados.

## Instalacion de la base de soporte / Retirada de la base del soporte

1. Coloque el monitor sobre un cojín o paño suave con la parte frontal hacia abajo. 2. Alinee los ganchos de la base de soporte y de inclinación con las ranuras correspondientes de la base del monitor. 3. Inserte los ganchos en las ranuras.

#### Importante

- Esta ilustración muestra el modelo de general de conexión. Su monitor puede ser distinto a los elementos que se muestran en la ilustración.
- Una vez instalada la base de soporte, no la desinstale.
- No mantenga el producto boca abajo sujetándolo únicamente por la base de soporte. El producto podría caerse y dañarse o causarle lesiones en el pie.

Advertencia: La cinta y la patilla de bloqueo sólo se pueden retirar de los monitores dotados de soporte cuando éste se encuentra levantado. De lo contrario, podria lesionarse con las secciones salientes del soporte.

- 4. Utilice una moneda para apretar el tornillo de la parte trasera del soporte en el sentido de las agujas del reloj.
- 5. Cuando desee desmontar el monitor del soporte, utilice una moneda para girar el tornillo en el sentido contrario de las agujas del reloj.

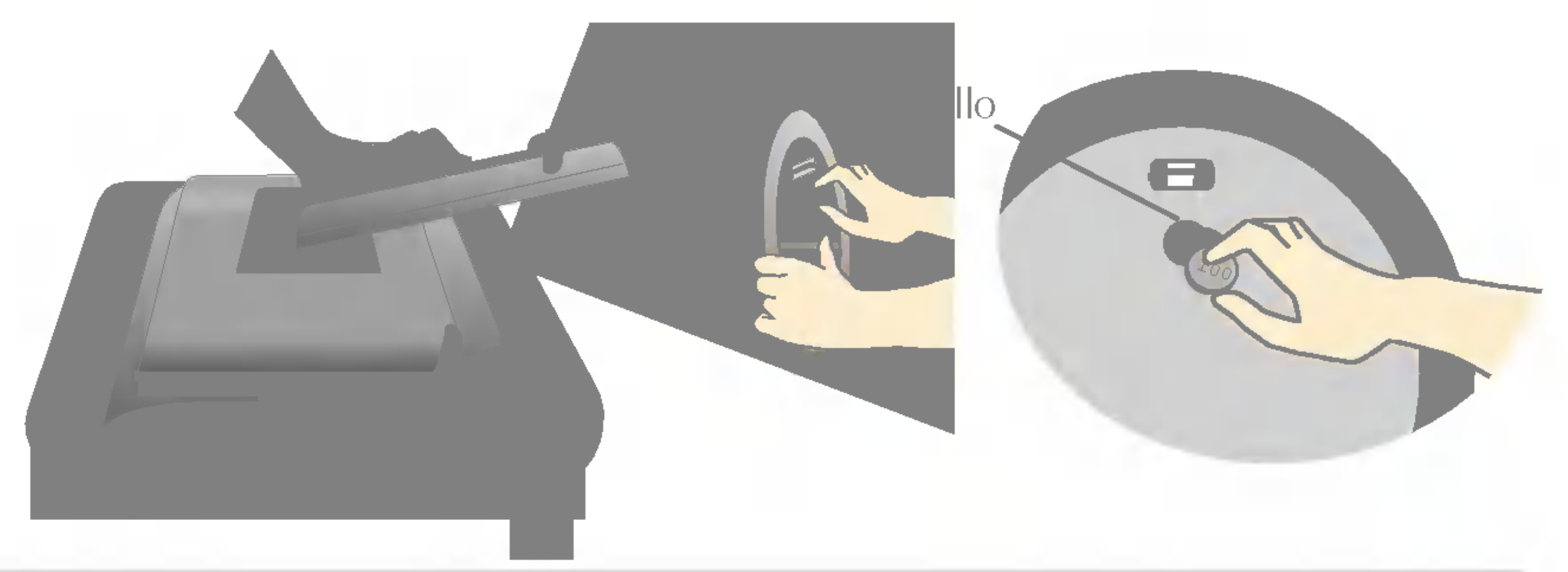

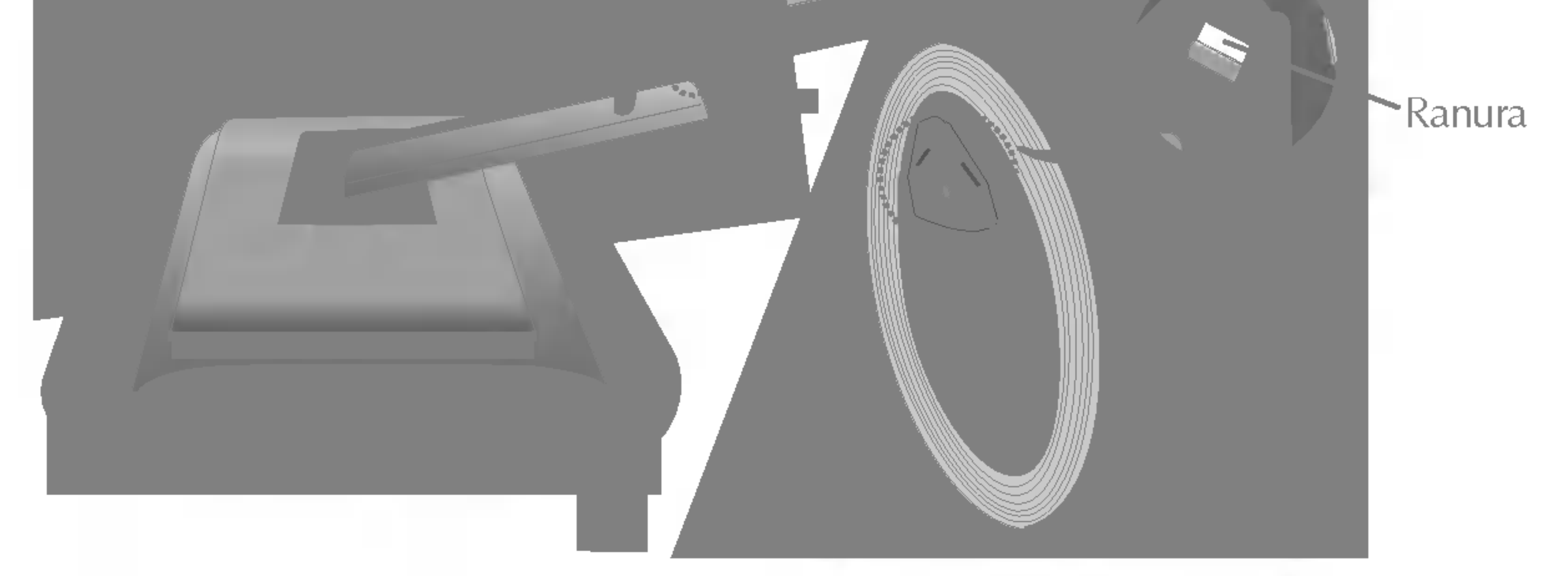

Antes de instalar el monitor, asegúrese de que no se está suministrando alimentacion ni al monitor, ni al sistema informatico ni a otros dispositivos conectados.

## Colocacion de la pantalla

1. Ajuste la posición del panel de diferentes formas, para conseguir la máxima comodidad.

 $Rango de inclinación : -5°~20°$   $Rango de inclinación : -5°~20°$ 

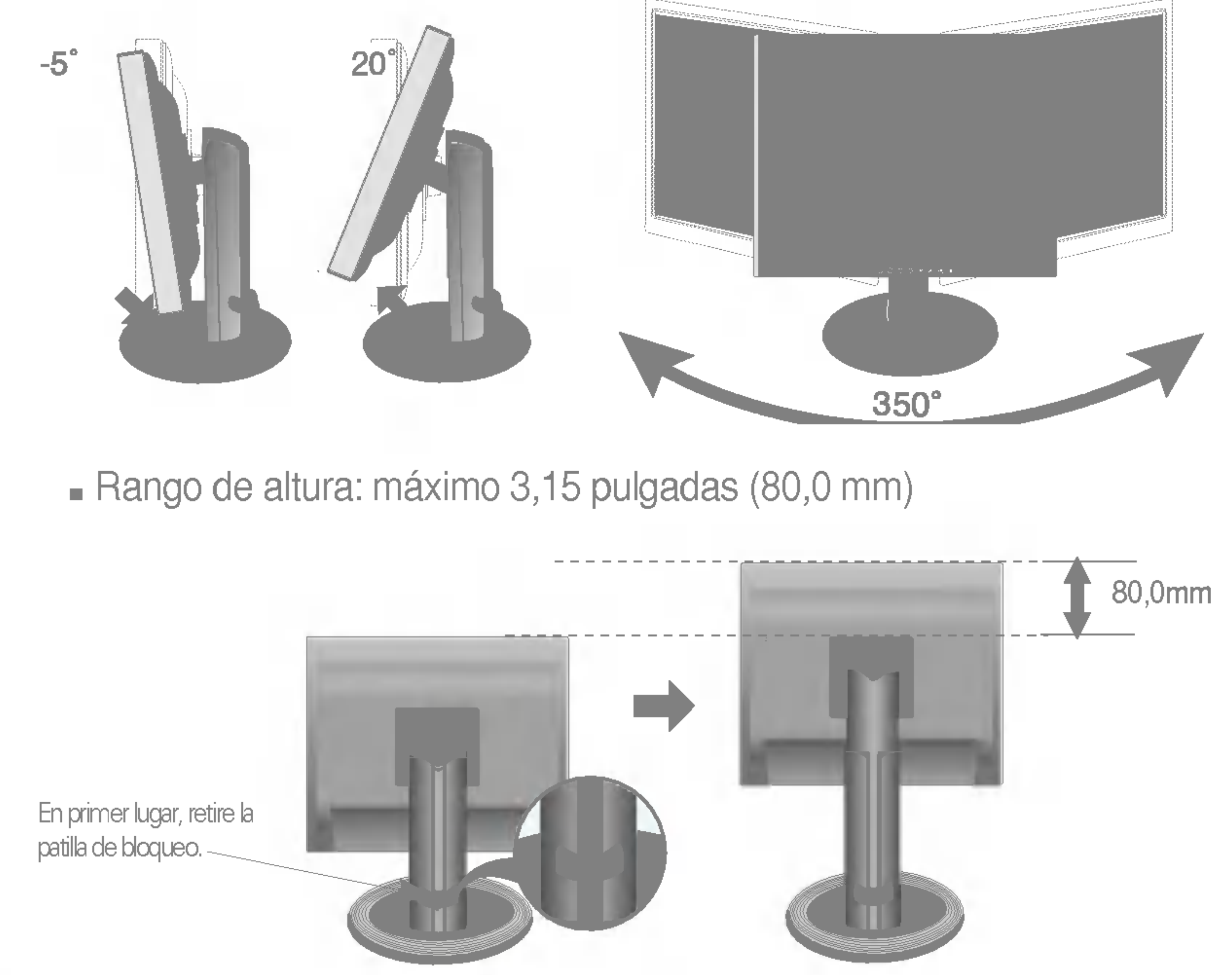

#### **Ergonomía**

Para mantener una posición de visión ergonómica y cómoda, se recomienda que el ángulo de inclinación hacia delante supere los 5 grados.

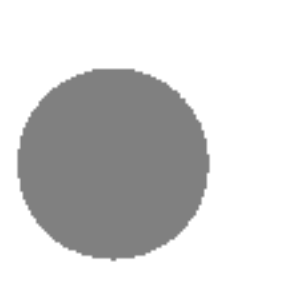

## Conexion de la pantalla

## Uso del ordenador

- 1. Coloque el monitor en un lugar adecuado y bien ventilado cerca del ordenador. Para ajustar la altura del monitor, suelte el mecanismo de bloqueo del soporte situado en la parte superior de éste.
- 2. Conecte el cable de señal. Una vez conectado, apriete los tornillos de mariposa para asegurar la conexión. (1)
- $3.$  Conecte el cable de alimentación a una toma de alimentación a propiada de fácil acceso y próxima a la pantalla.  $(2)$

#### NOTA

'Self Image Setting Function'(Función de configuración de autoimagen): esta función ofrece al usuario una configuración de pantalla óptima. Cuando el usuario conecta el monitor por primera vez, esta función ajusta automáticamente la pantalla a la configuración óptima de cada señal de entrada. Si desea ajustar el monitor mientras está funcionando, o ejecutar de nuevo esta función manualmente, presione el botón "AUTO/SET" del panel frontal del monitor. También puede ejecutar la opción "RESTABLECER" del menú de ajuste de OSD. Sin embargo, hay que tener en cuenta que esta opción inicializa todos los elementos del menú excepto "Idioma".

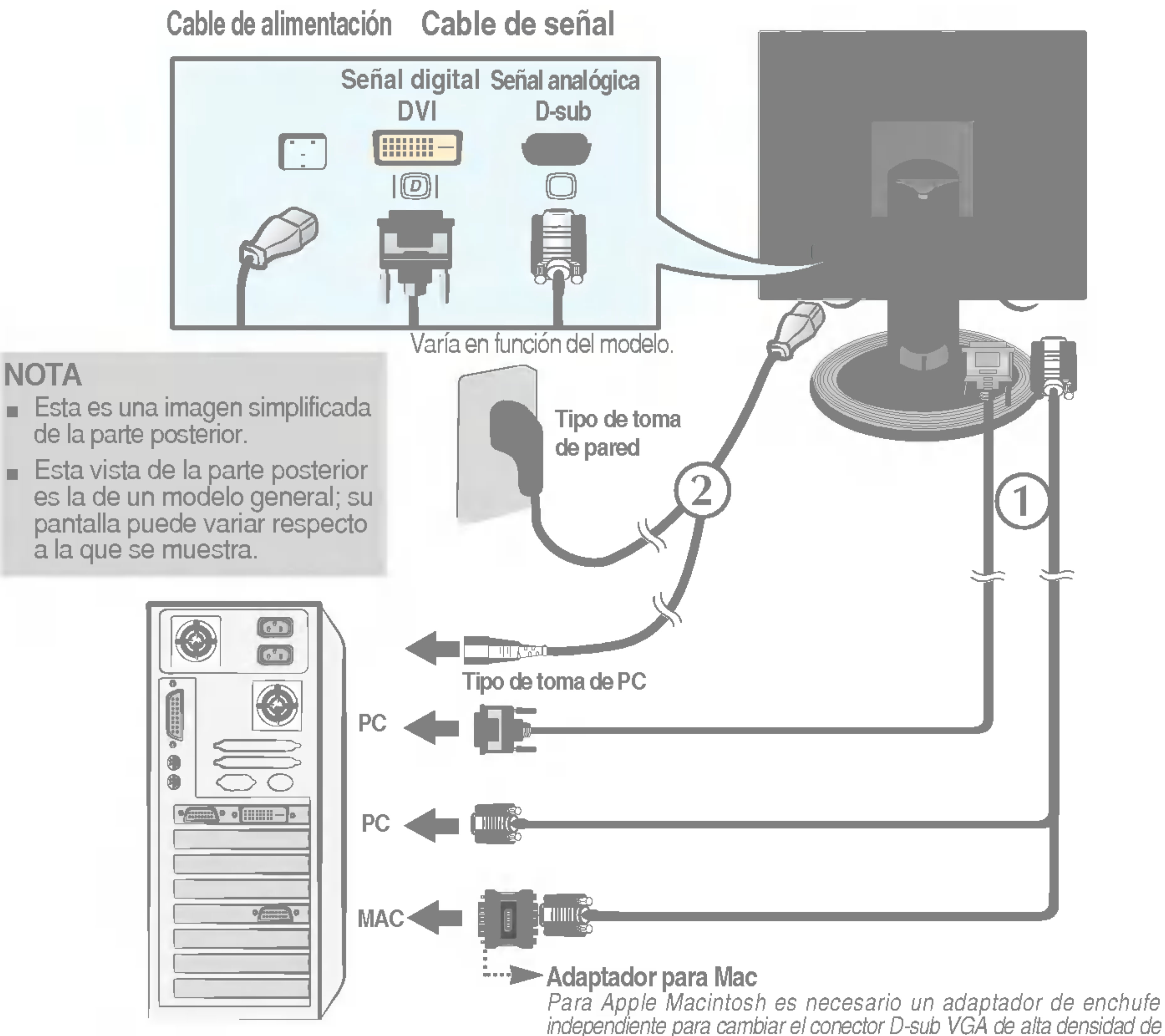

<sup>15</sup> patillas (3 filas) del cable suministrado por uno de <sup>15</sup> patillas y 2 filas.

4. Presione el botón  $\bigcup$  del panel frontal para encender el equipo. Cuando la corriente del monitor está conectada, se ejecuta automáticamente la función 'Self Image Setting Function' (Función de configuración de autoimagen). (Sólo en modo analógico)

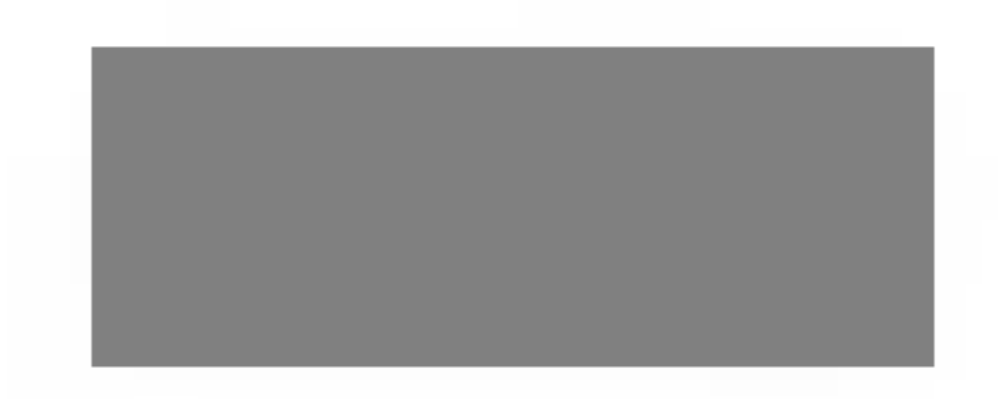

### Controles del panel frontal

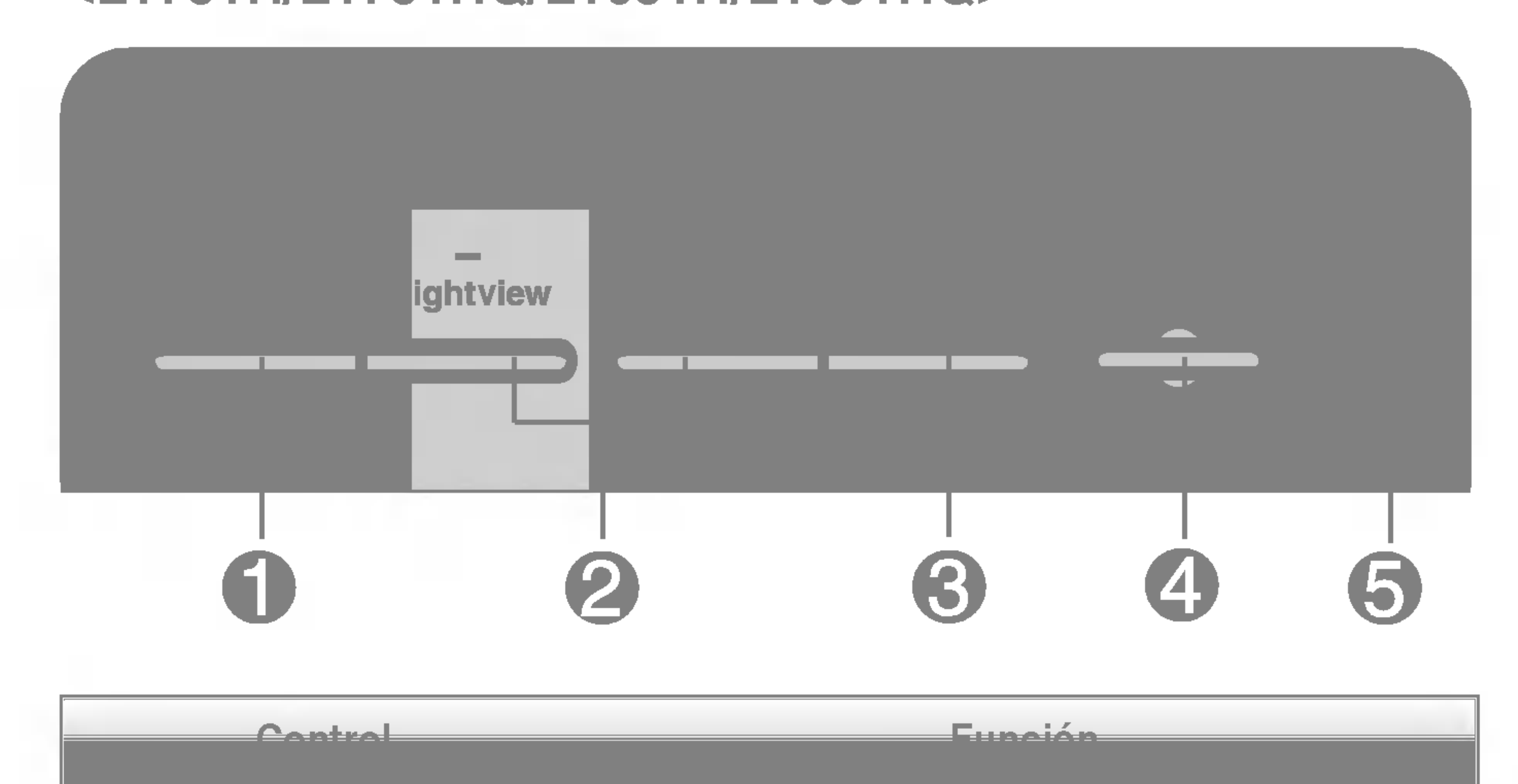

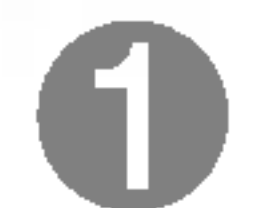

Botón MENU Utilice este botón para entrar o salir de la pantalla de configuración de la pantalla.

#### (5  $\bigoplus$ <L1751H/L1751HQ/L1951H/L1951HQ>

OSD BLOQUEADO/DESBLOQUEADO Esta función permite bloquear la configuración de control actual para que no se pueda modificar por error. Mantenga el pulsado el botón MENU durante 5 segundos. Deberia aparecer el mensaje "OSD BLOQUEADO". Los controles de OSD se pueden desbloquear en cualquier momento pulsando el botón MENU durante 5 segundos. Deberia aparecer el mensaje "OSD DESBLOQUEADO".

#### <L1750H/L1750HQ/L1950H/L1950HQ>

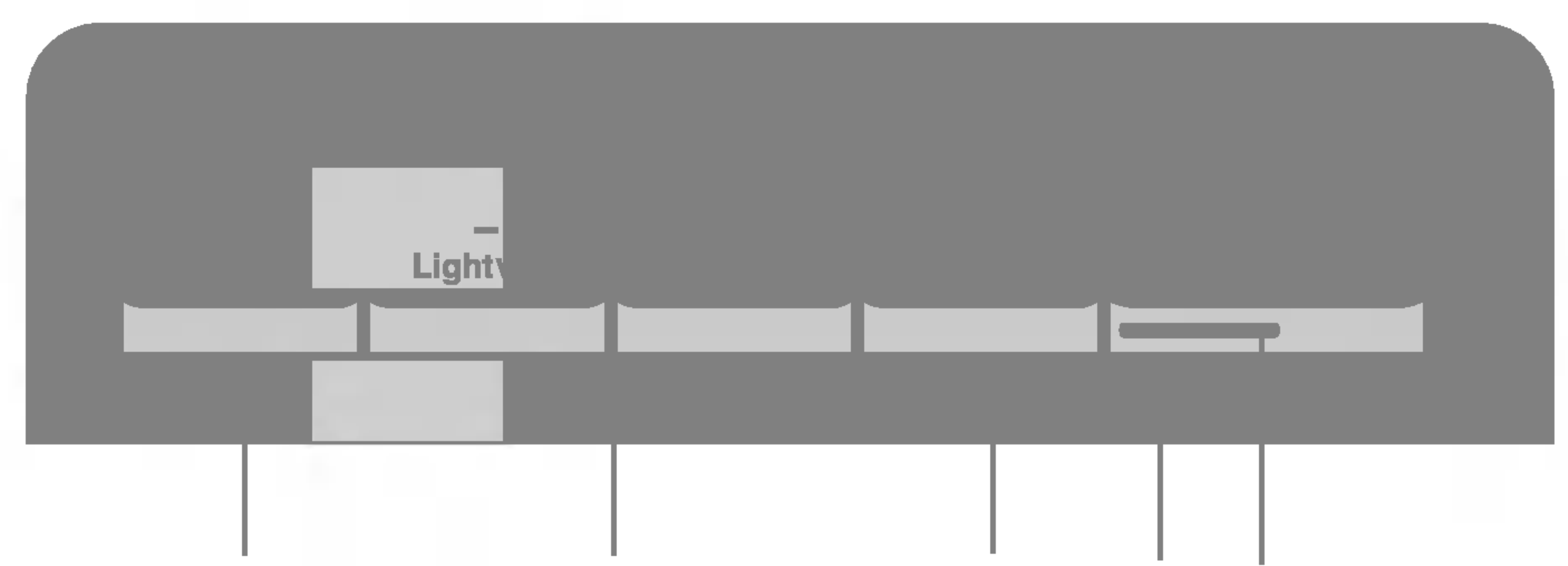

Este indicador se ilumina en verde cuando el funcionamiento de la pantalla es normal(Modo encendido). Si la pantalla esta en el modo de desconexion automática (Ahorro de energía), el indicador pasa a color ámbar.

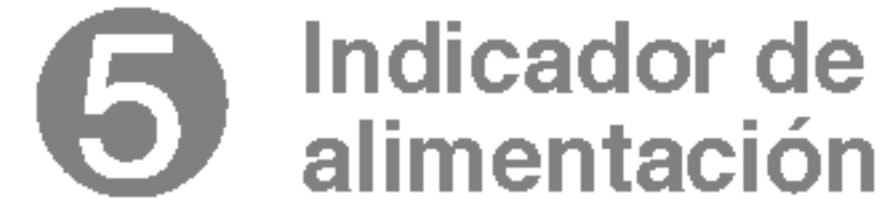

alimentación

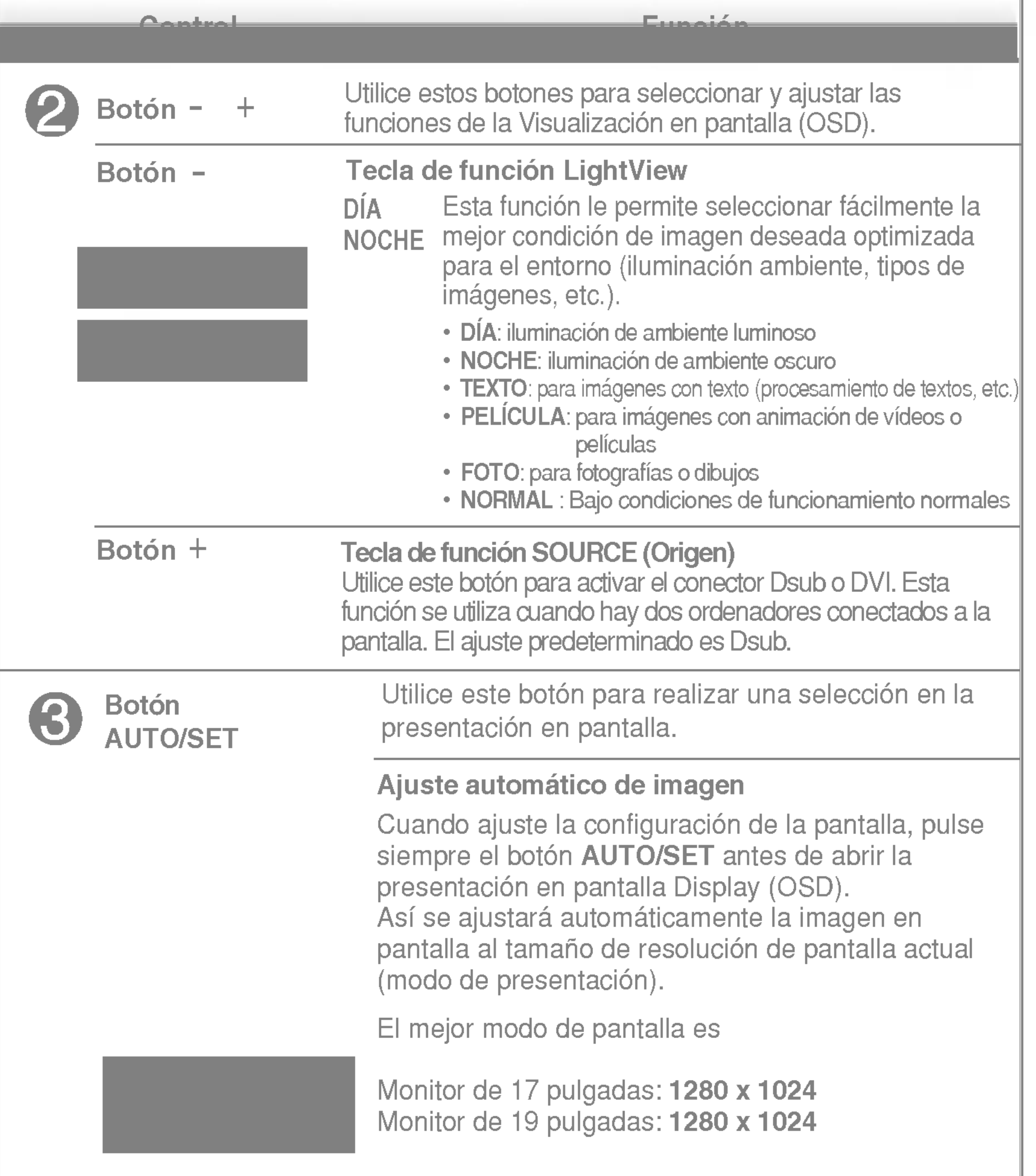

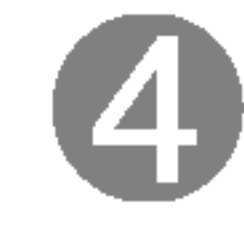

## Ajuste de la pantalla

Ajustar el tamano de la imagen, la posicion y los parametros de funcionamiento de la pantalla resulta rapido y sencillo con el sistema de control de la presentacion en pantalla. A continuacion se muestra un breve ejemplo para que se familiarice con el uso de los controles. En la siguiente seccion se muestra un ejemplo de los ajustes y selecciones disponibles que puede realizar con la OSD.

#### **NOTA**

Pulse una vez el **botón MENU** para volver al menú principal y seleccionar otra funcion. Pulse dos veces el boton MENU para salir del OSD.

■ Deje que la pantalla se estabilice durante al menos 30 minutos antes de ajustar la imagen.

Para efectuar ajustes en la presentación en pantalla, siga estos pasos:

## $MENU \rightarrow - + \rightarrow$  AUTO/SET  $\rightarrow - + \rightarrow$  MENU

- Pulse el **botón MENU** y, a continuación, aparecerá el menú principal del menú OSD.
- Para acceder a un control, utilice los **botones o +** Una vez seleccionado el icono que desee, pulse el **botón AUTO/SET**.  $\frac{1}{2}$  o +

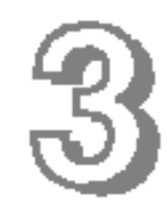

Utilice los **botones**  $- / +$  para ajustar la imagen en el nivel que desee. Utilice el **botón AUTO/SET** para seleccionar otros elementos del submenú.  $-1$  +

## Ajuste de los controles de la presentacion en pantalla (OSD)

En la siguiente tabla se indican todos los menús de control, ajuste y configuracion de la presentacion en pantalla.

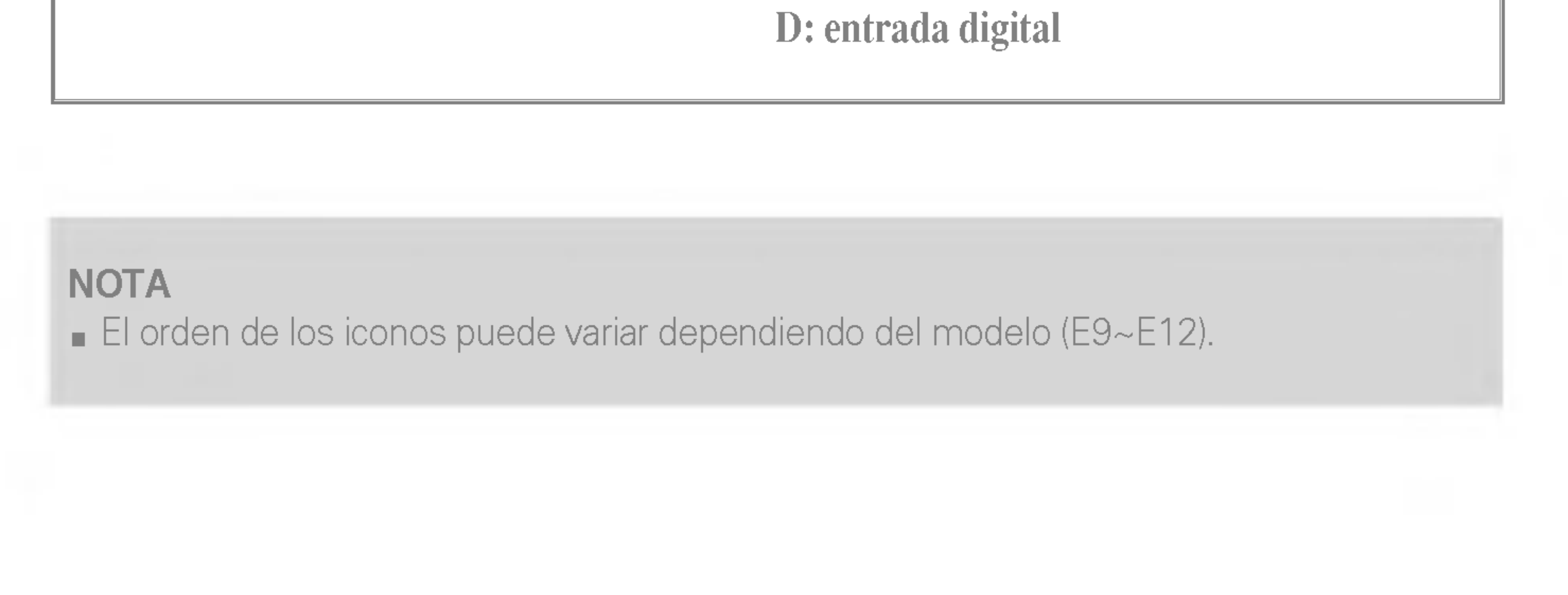

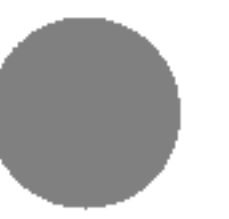

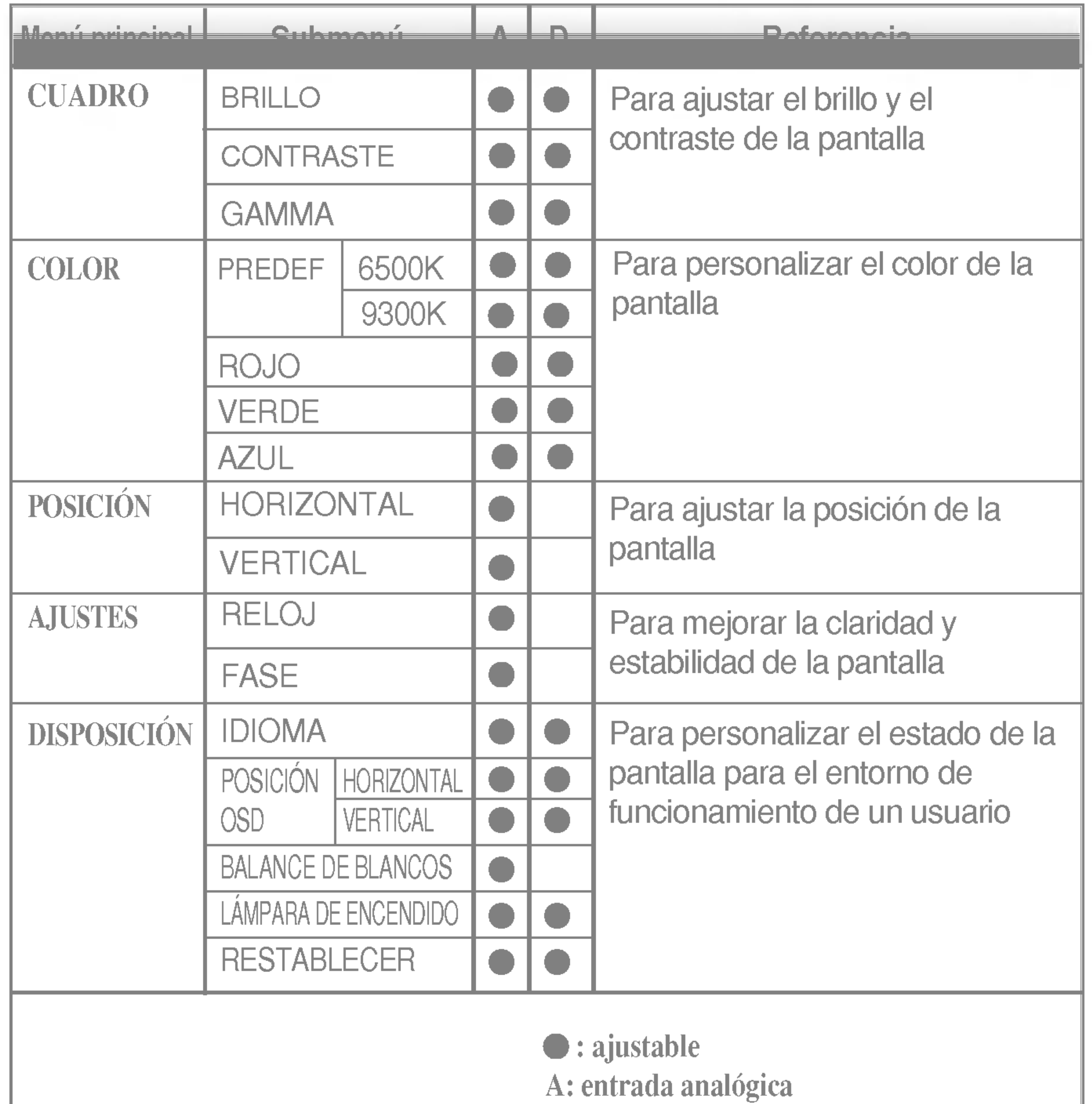

Anteriormente se detalló el procedimiento para seleccionar y ajustar un elemento con el sistema OSD. A continuación se enumeran los iconos, los nombres de icono y las descripciones de todos los elementos que se muestran en Menu.

Presione el botón MENU, a continuación aparece el menú principal del OSD.

 $\blacksquare$  Los idiomas que aparecen en el menú OSD (presentación en pantalla) del monitor pueden variar respecto <sup>a</sup> los del manual.

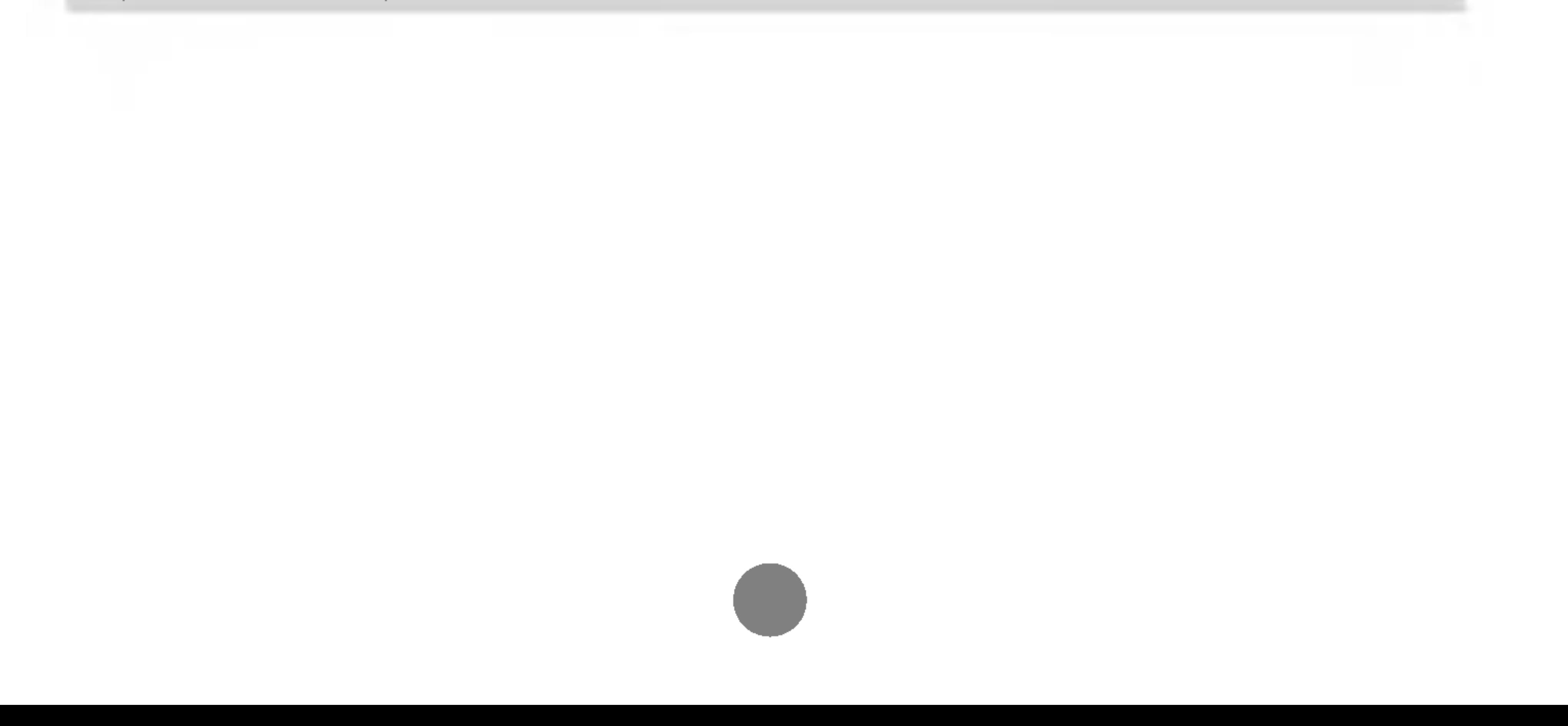

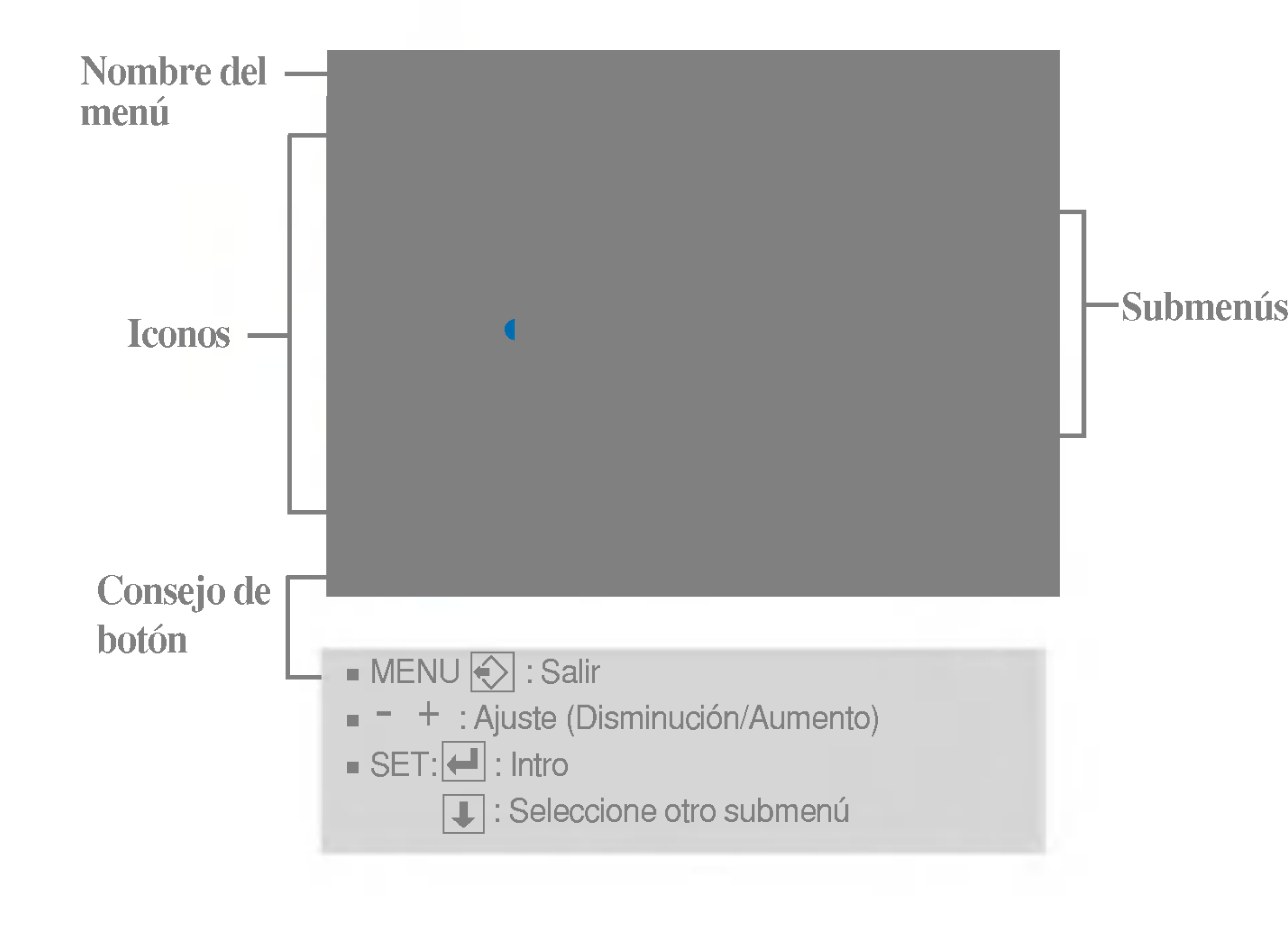

#### **NOTA**

Menu principal Submenu Descripcion de la principal Submenu Descripcion de la principal Submenu Descripcion de<br>Submenu Descripcion de la principal Submenu Descripcion de la principal de la principal de la principal de la

#### BRILLO

CONTRASTET

GAMMA

#### Para ajustar el brillo de la pantalla.

Para ajustar el contraste de la pantalla.

Ajuste su propio valor gamma:50/0/50 En el monitor, los valores gamma altos muestran imágenes más blanquecinas, mientras que con los valores bajos se consiguen imagenes con un mayor contraste.

#### CUADRO

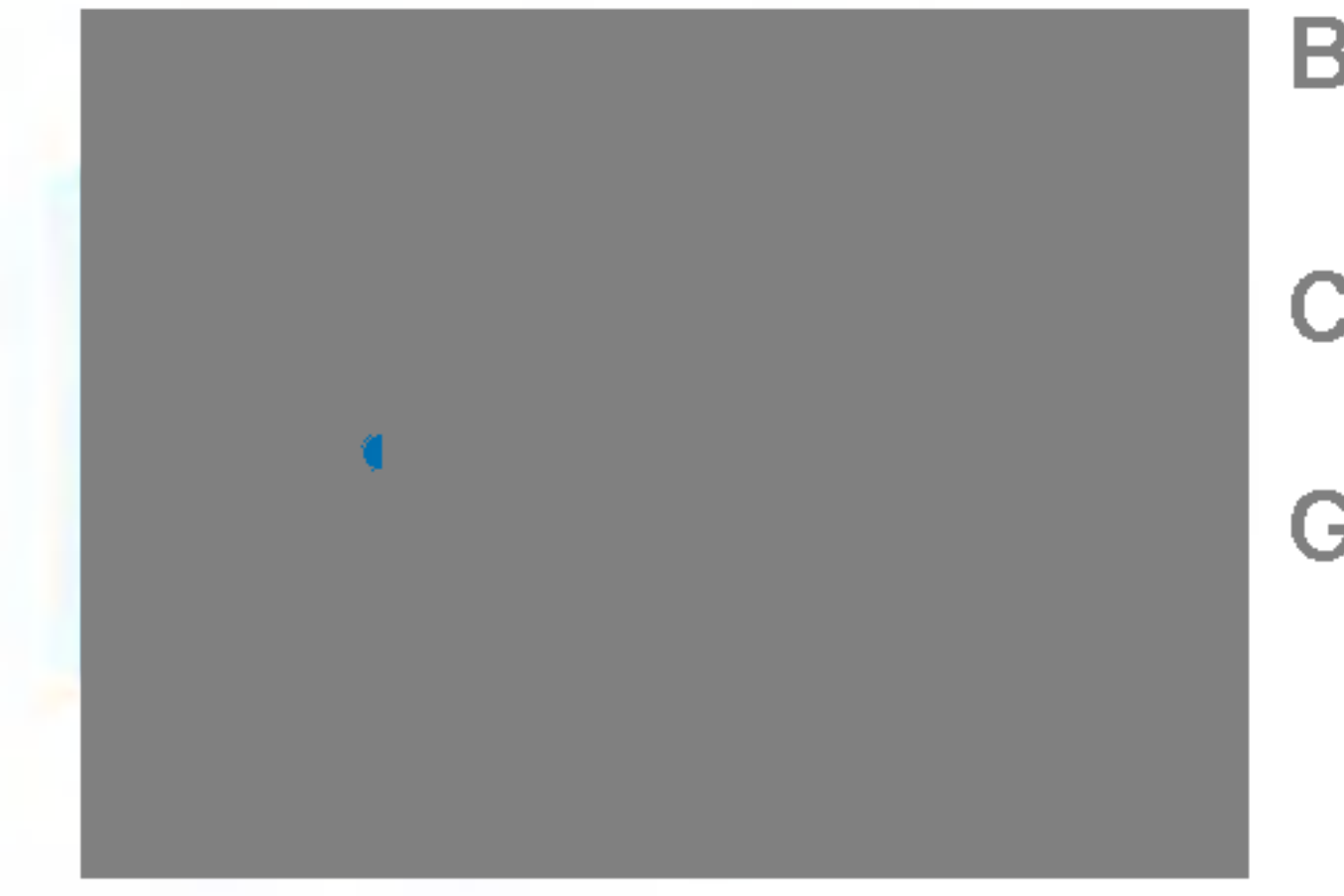

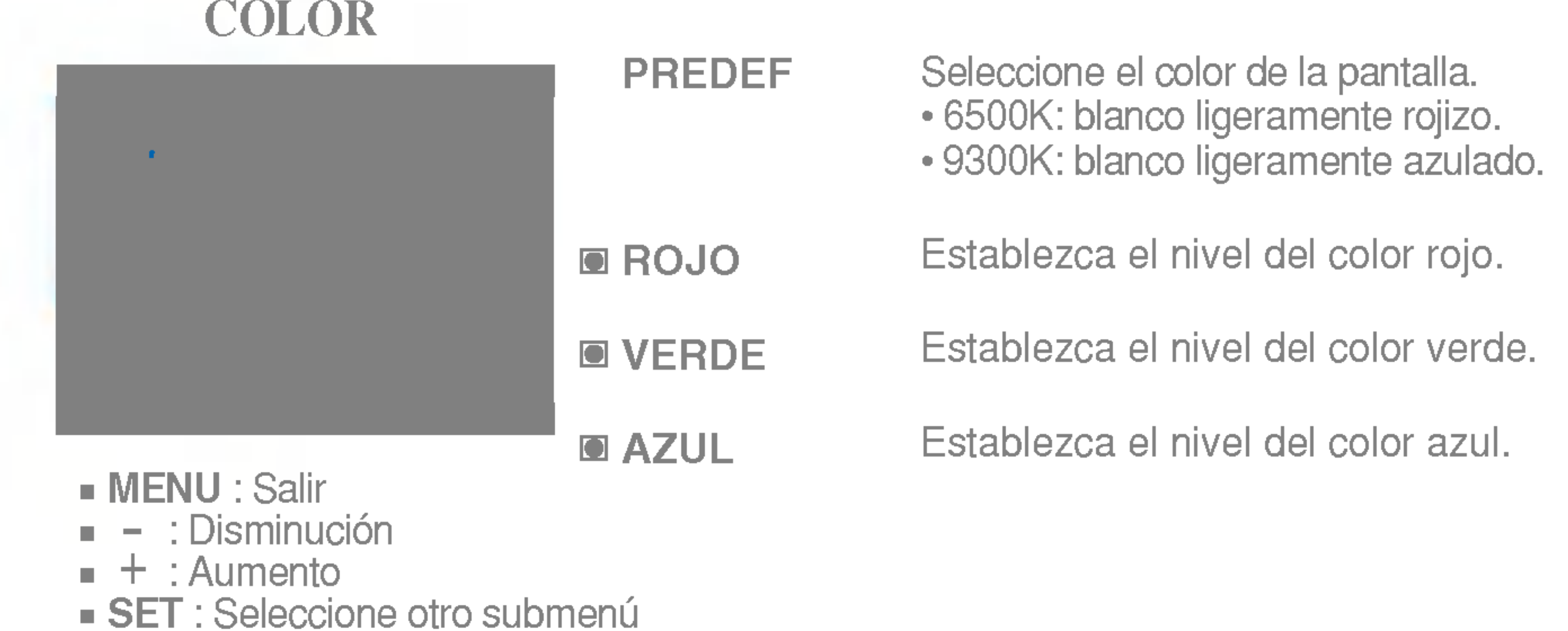

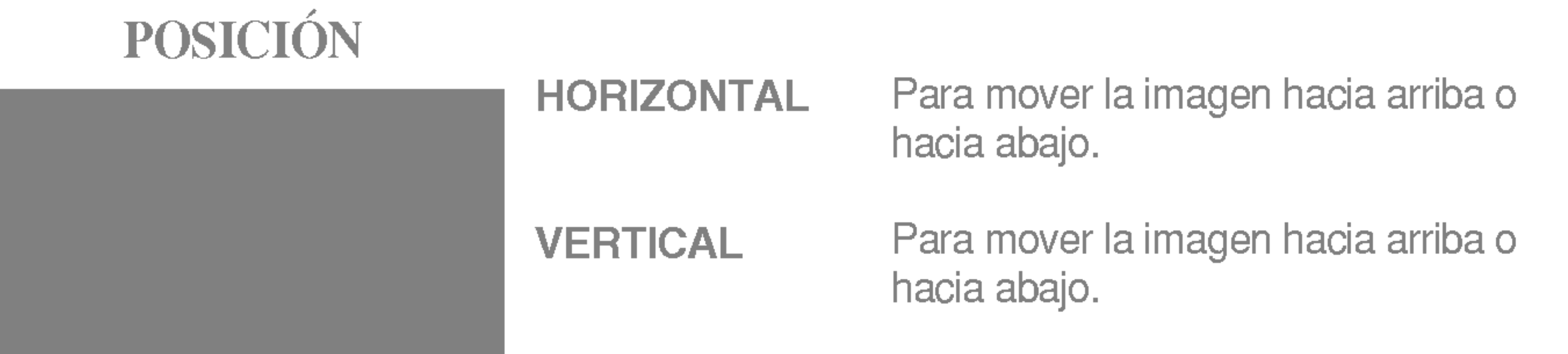

MENU : Salir : Disminución : Aumento + SET : Seleccione otro submenú -

MENU : Salir : Disminución : Aumento + $SET : Selectione otro submenú$ -

Menu principal Submenu Descripcion de la principal Submenu Descripcion de la principal Submenu Descripcion de<br>Submenu Descripcion de la principal Submenu Descripcion de la principal de la principal de la principal de la

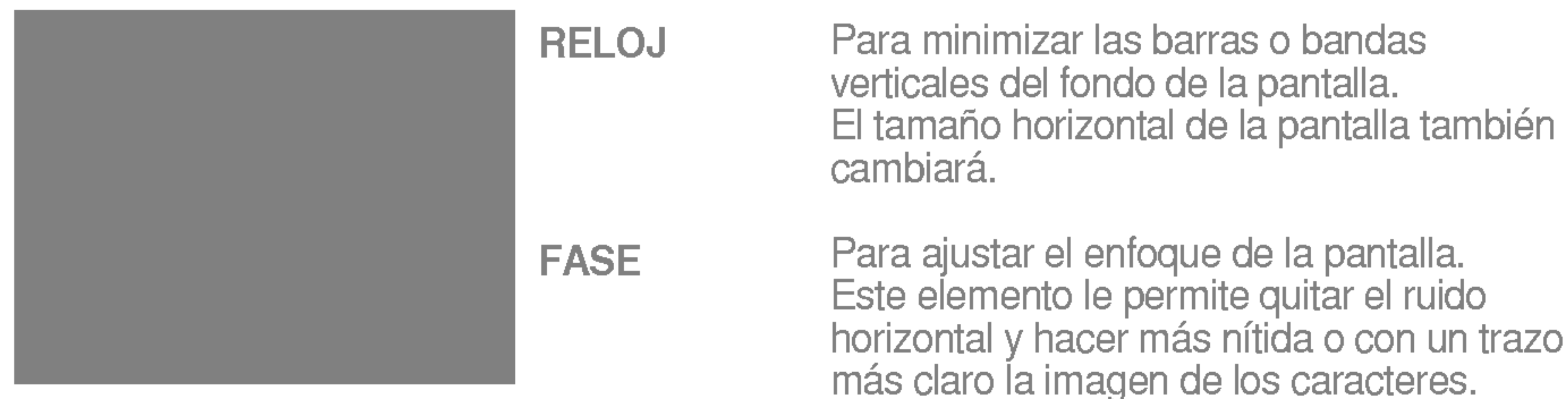

- **ENU** : Salir
- : Disminución -
- : Aumento +
- $\blacksquare$  SET : Seleccione otro submenú

Para ajustar la posición de la ventana OSD en pantalla.

**POSICIÓN** OSD

> Si la salida de la tarjeta de video no cumple las especificaciones requeridas, el nivel de color se puede deteriorar como consecuencia de la distorsión de la señal de vídeo. Cuando se utiliza esta función, el nivel de la señal se ajusta para que coincida con el nivel de salida estandar de la tarjeta de video con el fin de proporcionar una imagen óptima. Active esta función cuando en la pantalla estén los colores blanco y negro.

#### AJUSTES

#### DISPOSICION

MENU : Salir : Ajustar : Ajustar +  $\blacksquare$  SET : Seleccione otro submenú -

aparecerán los nombres de los controles.

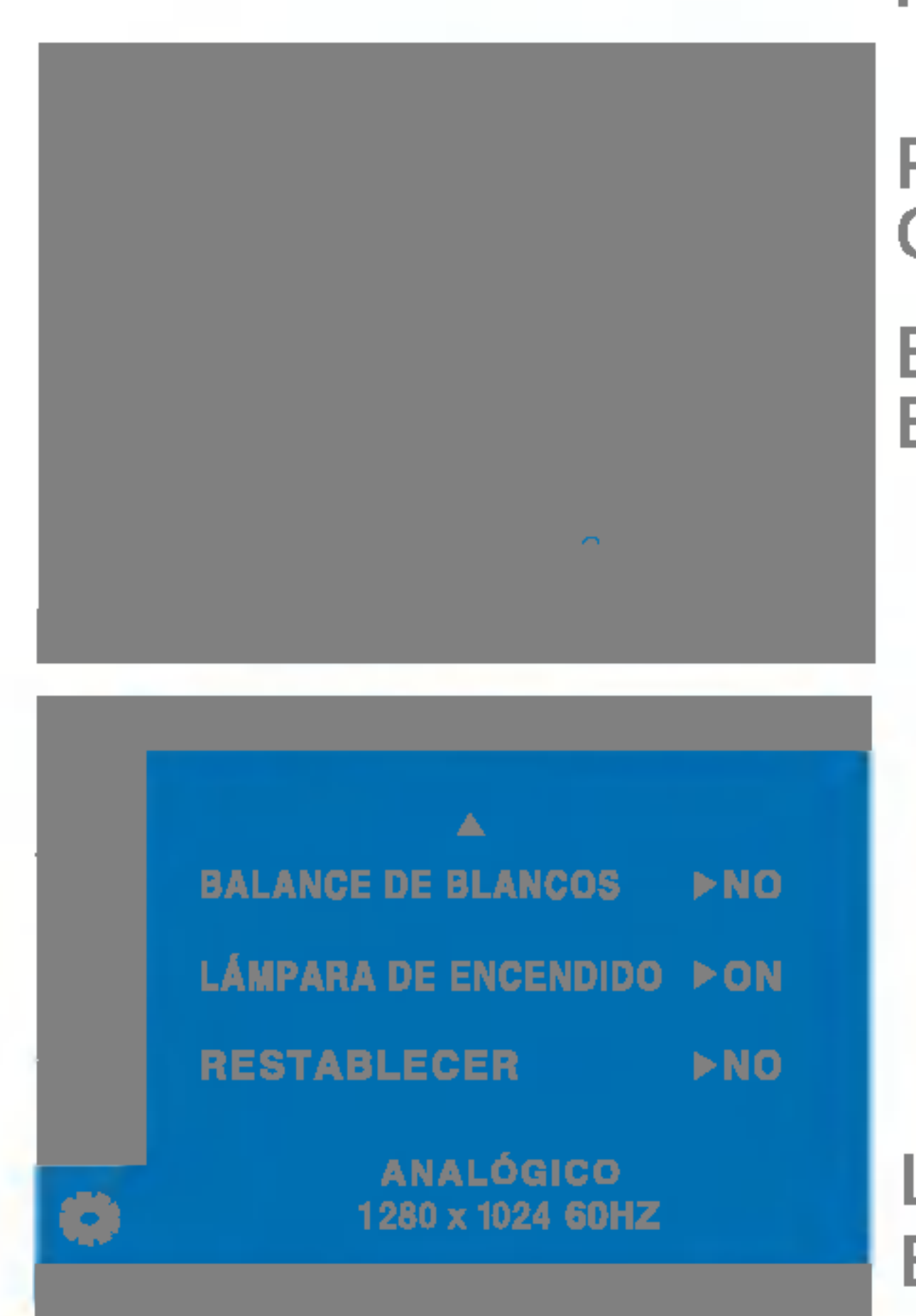

Si no mejora la imagen de la pantalla, restablezca los valores predeterminados de fábrica. Si fuera necesario, vuelva a ejecutar la función de equilibrio de blancos. Esta función sólo está activa cuando la señal de entrada es analógica.

#### Para seleccionar el idioma en el que

#### IDIOMA

BALANCE DE BLANCOS

LÁMPARA DE Utilice esta función para encender (ON) o apagar (OFF) el indicador de encendido situado en la parte frontal del monitor.

> Si lo desactiva (OFF), se apagará. Si lo enciende (ON) en cualquier momento, el indicador de encendido se iluminará automáticamente.

#### RESTABLE CER Recupera todos los valores de configuración predeterminados de fábrica excepto "IDIOMA". Pulse el botón  $\blacktriangleright$  si desea resetear de forma inmediata.

ENCENDIDO

### Solución de problemas

Compruebe lo siguiente antes de llamar al servicio técnico.

#### ¿Aparece el mensaje "OSD BLOQUEADO" en la pantalla?

¿Esta conectado el cable de alimentacion de la pantalla?

N<del>in aparene ninguna imagen</del>

azul o verde?

- El indicador de alimentacion ¿se encuentra en ámbar?
- ¿Aparece el mensaje "SENAL FUERA DE RANGO" en la pantalla?
- ¿Esta encendida la luz del indicador de alimentación?
- ¿El indicador de encendido y de apagado esta en color
- Compruebe si el cable de alimentación está correctamente conectado a la toma de corriente.
- Pulse el botón de alimentación.
- Ajuste el brillo y el contraste.

- Si la pantalla está en modo de ahorro de energía, mueva el ratón o pulse cualquier tecla para que aparezca la pantalla.
- Encienda el PC.
- Este mensaje aparece cuando la señal del PC (tarjeta de video) se encuentra fuera del intervalo de frecuencias horizontal y vertical de la pantalla.

¿Aparece el mensaje "VERIFICAR CABLE DE SENAL" en la pantalla?

Consulte la sección 'Especificaciones' de este manual y vuelva a configurar la pantalla.

¿Aparece el mensaje "OSD BLOQUEADO" cuando se pulsa el botón MENU?

• Puede proteger la configuración de control actual para que no se pueda modificar por error. Los controles OSD se pueden desbloquear en cualquier momento pulsando el **botón MENU** durante 5 segundos. Deberia aparecer el mensaje "OSD DESBLOQUEADO".

Este mensaje aparece cuando el cable de señal que une el PC a la pantalla no está conectado. Compruebe el cable de señal y vuelva a intentarlo.

#### a anti-antalla no occasio

**● La posición en pantalla** no es correcta.

En el fondo de la pantalla se pueden ver • Pulse el botón **AUTO/SET** para ajustar automaticamente la imagen en pantalla con la configuración ideal.

- Seleccione Panel de control --> Pantalla --> Configuración y compruebe si se ha modificado la frecuencia o la resolución. En caso afirmativo, ajuste de nuevo la tarjeta de vídeo en la resolución recomendada.
- Pulse el botón **AUTO/SET** para ajustar automaticamente la imagen en pantalla a la
- las barras o bandas verticales.
- El ruido horizontal que aparece en las imágenes o en los caracteres no está claramente definido.

Si los resultados no son satisfactorios, ajuste la posición de la imagen con los iconos H position y V position de la presentación en pantalla.

El color de la pantalla es monocromo o anormal.

configuración ideal. Si los resultados no son satisfactorios, reduzca el número de barras o bandas verticales con el icono RELOJ de la presentación en pantalla.

#### La pantalla parpadea.

• Establezca la configuración de color a más de 24 bits (color verdadero) en Panel de control - Configuración.

- Pulse el botón AUTO/SET para ajustar automaticamente la imagen en pantalla a la configuración ideal.
	- Si los resultados no son satisfactorios, reduzca las barras horizontales con el icono FASE de la presentación en pantalla.
- Seleccione Panel de control --> Pantalla --> Configuración y ajuste la pantalla a la resolución recomendada o configure la imagen en pantalla en el ajuste ideal. Establezca la configuración de color a más de 24 bits (color verdadero).
- Compruebe si el cable de señal está conectado correctamente y utilice un destornillador para asegurarlo, si es preciso.
- Asegúrese de que la tarjeta de vídeo está insertada correctamente en la ranura.

• Compruebe si la pantalla está configurada en modo de entrelazado, y si es así, cambie a la resolución recomendada.

• Asegúrese de que el voltaje de la tensión es lo suficientemente alto. Debe ser superior <sup>a</sup> 100-240 V CA, 50/60 Hz.

#### ¿Instalo el controlador de la pantalla? ¿Instalo el controlador de la pantalla? "¿Aparece en pantalla el mensaje "Monitor desconocido, se ha encontrado el monitor Plug&Play (VESA DDC)"? Asegurese de que instala el controlador de la pantalla desde el CD <sup>o</sup> disquete del controlador de la pantalla suministrado con esta. O descargue el controlador de nuestro sitio Web: http://www.lge.com. Compruebe que la tarjeta de video admite la función Plug and Play.

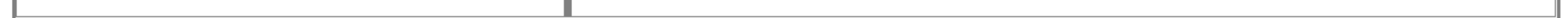

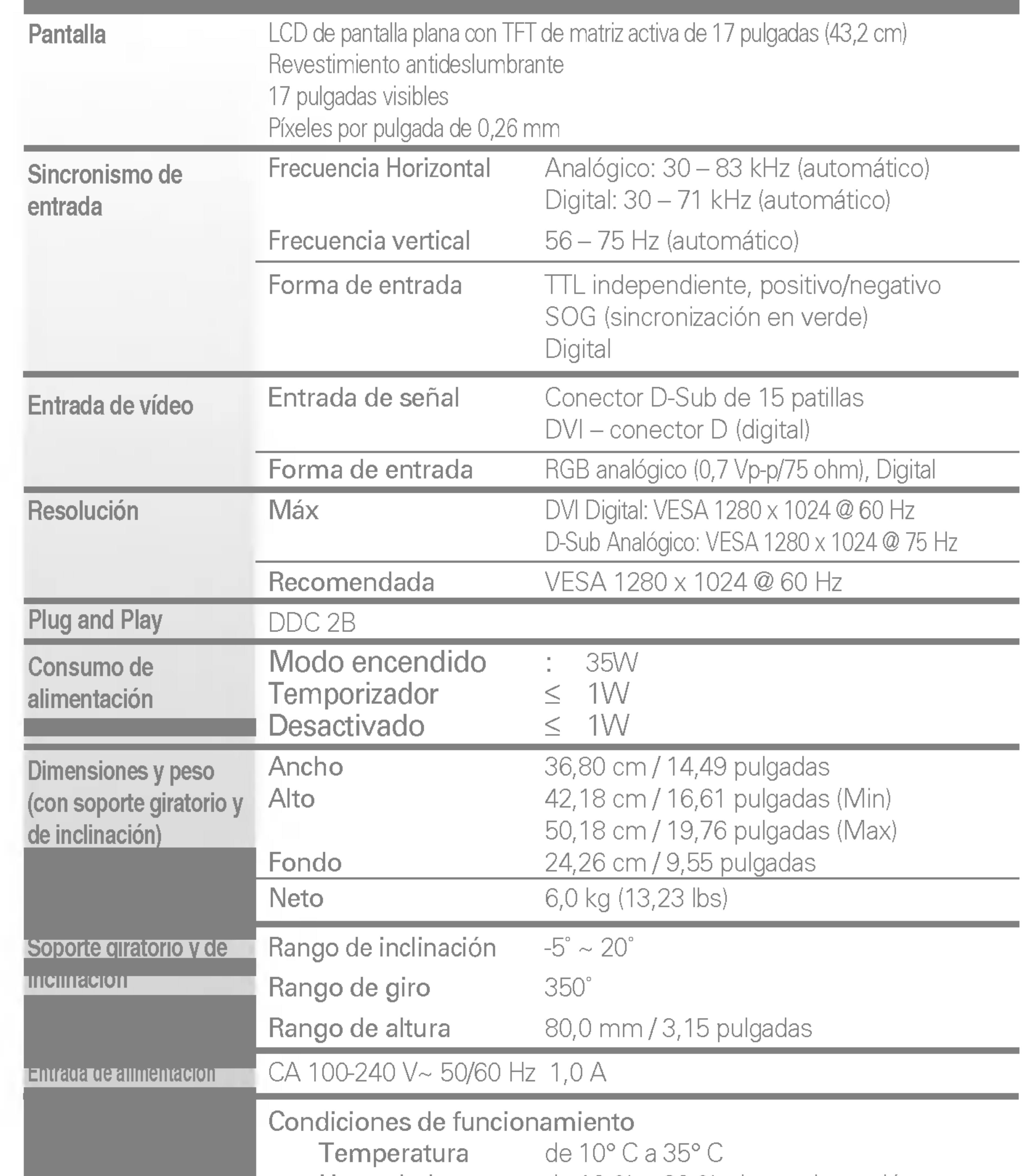

Humedad de <sup>10</sup> % <sup>a</sup> <sup>80</sup> % sin condensacion Condiciones de almacenamiento Temperatura de -20° C a 60° C Humedad de 5 % a 95 % sin condensación Unido(), separado (O) Unido( ), separado (O) Tipo de toma de pared o tipo de toma de PC

**NOTA** ■ La información de este documento está sujeta a cambios sin previo aviso.

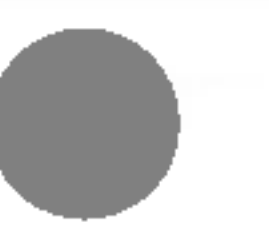

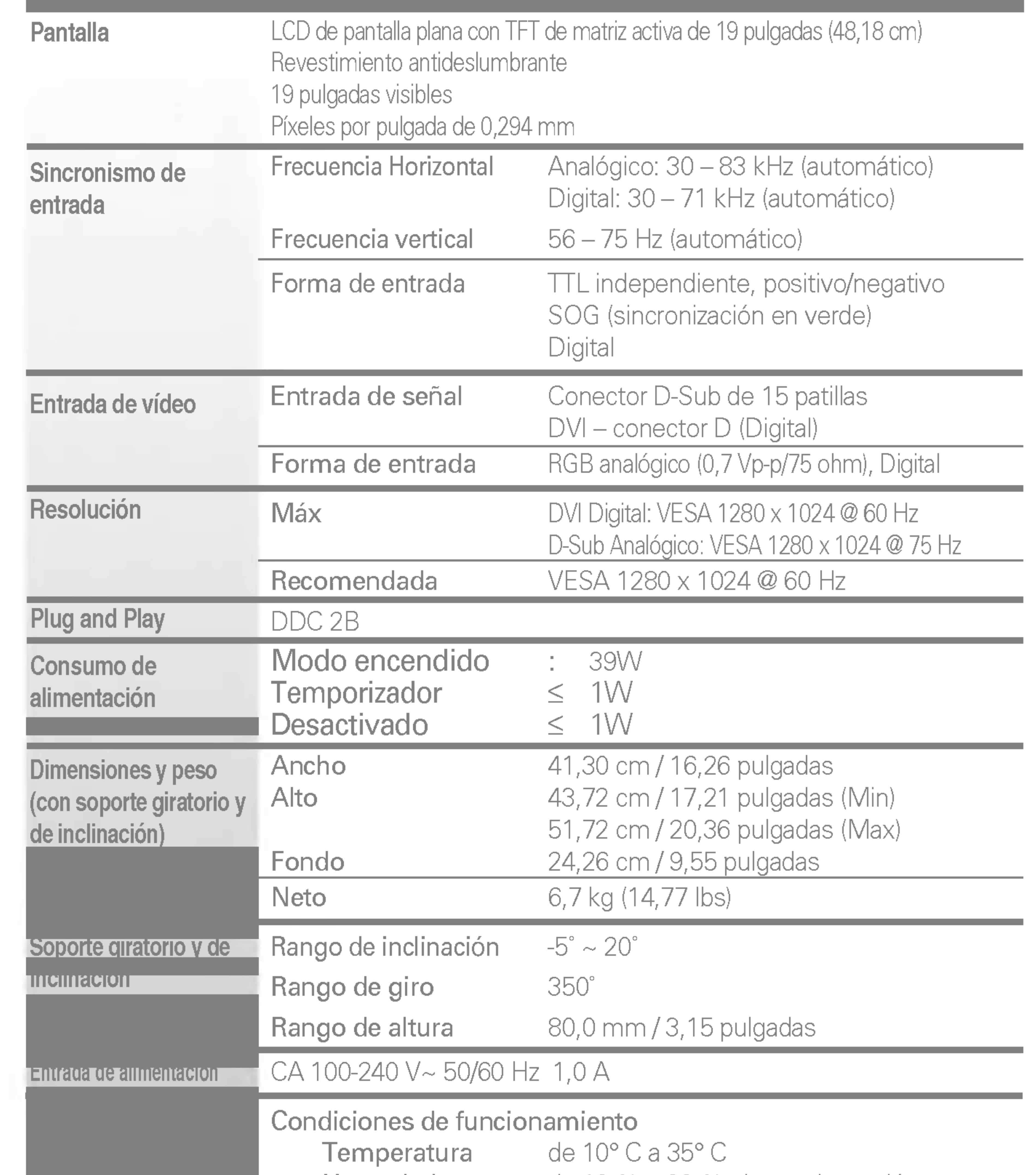

Humedad de 10 % a 80 % sin condensación Condiciones de almacenamiento Temperatura de -20° C a 60° C Humedad de 5 % a 95 % sin condensación Unido( ), separado (O) Unido( ), separado (O) Tipo de toma de pared o tipo de toma de PC

**NOTA** ■ La información de este documento está sujeta a cambios sin previo aviso.

![](_page_17_Figure_5.jpeg)

# E18

## Modos preestablecidos (resolución)

![](_page_18_Picture_292.jpeg)

\*13 Modo: Sólo en modo analógico.

## indicador

Modo encendido **Temporizador Desactivado** Verde Ambar apagado

MODO Color LED

### Asignaciones de las patillas del conector de señal

![](_page_19_Picture_2.jpeg)

■ Conector DVI-D

- T.M.D.S.Datos2+  $\overline{2}$
- T. M. D. S. Datos 2/4 Shield 3
- T.M.D.S.Datos4-  $\overline{4}$

T.M.D.S.Datos2-

![](_page_19_Picture_293.jpeg)

- 16 Detecta enchufe con conexión en caliente
- 17 T. M. D. S. Datos 0-
- 18 T. M.D.S.Datos0+
- 19 T. M. D. S. Datos 0/5 Shield

Montaje en pared de VESA Conexión con otro objeto (montado en pared o no. Este monitor acepta una placa de interfaz de montaje conforme con VESA.) Para obtener más información, consulte la Guía de instrucciones de montaje en pared VESA.

![](_page_20_Picture_2.jpeg)

Ranura de seguridad Kensington - opcional

Conectada a un cable de bloqueo que puede adquirirse por separado en la mayoria de las tiendas de informatica.

Este monitor cumple las especificaciones de VESA para adaptadores de interfaz de montaje.

# Digitally yours

![](_page_21_Picture_2.jpeg)